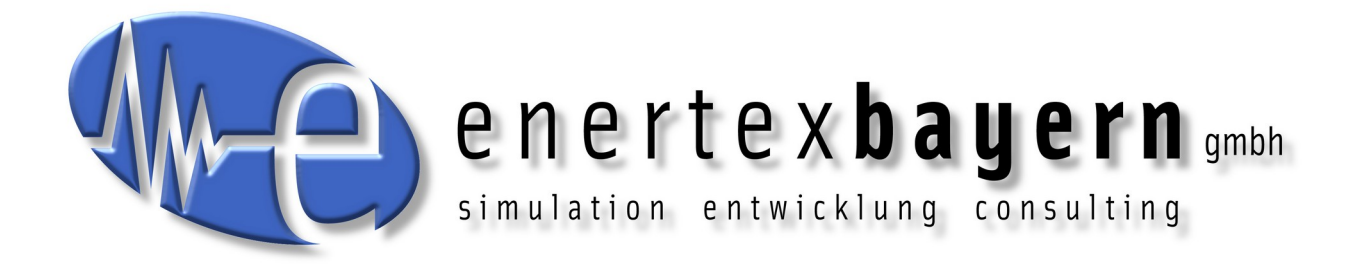

# Handbuch

# **Enertex® KNX Update V4**

#### **Hinweis**

Der Inhalt dieses Dokuments darf ohne vorherige schriftliche Genehmigung durch die Enertex® Bayern GmbH in keiner Form, weder ganz noch teilweise, vervielfältigt, weitergegeben, verbreitet oder gespeichert werden.

Enertex® ist eine eingetragene Marke der Enertex® Bayern GmbH. Andere in diesem Handbuch erwähnte Produkt- und Firmennamen können Marke- oder Handelsnamen ihrer jeweiligen Eigentümer sein.

Dieses Handbuch kann ohne Benachrichtigung oder Ankündigung geändert werden und erhebt keinen Anspruch auf Vollständigkeit oder Korrektheit.

# **Inhalt**

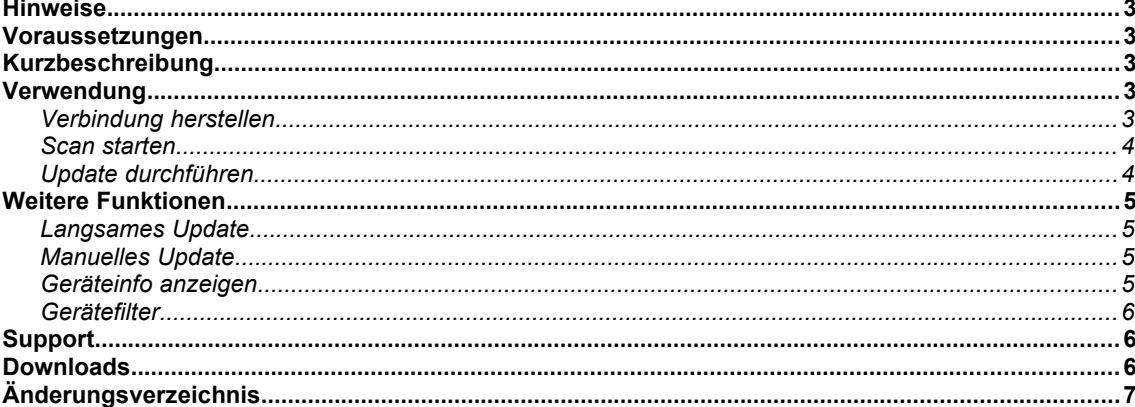

# **Hinweise**

- Möglicherweise wird während des Update-Prozess das Gerät auf Werkseinstellungen zurückgesetzt und muss neu programmiert werden. Dazu wird die ETS und das zugehörige Projekt benötigt.
- Zum Ausführen des Programms ist keine Installation notwendig.
- Möglicherweise werden derzeit ältere Produkte, für die bereits keine Firmwareupdates mehr geplant sind, nicht unterstützt. Falls Sie die Firmware dieser Geräte aktualisieren müssen verwenden Sie bitte das [Enertex® KNX Update V3](https://enertex.de/d-downloads.html)

# **Voraussetzungen**

- PC mit Windows 10
- .NET Windows Desktop Runtime 5.0.17 (x64) (Installer wird mitgeliefert)
- KNX Schnittstelle (IP oder USB)
- ETS mit Ihrem Projekt
- Internetverbindung oder Updatedatei

# **Kurzbeschreibung**

Mit dem Enertex® KNX Update V4 kann die neueste Firmware auf Enertex® Geräte übertragen werden. Das Programm zeigt die verfügbaren Schnittstellen zum KNX Bus an oder lässt eine manuelle Konfiguration (z.B. über VPN) zu. Mithilfe eines Linienscans werden verfügbare Enertex® Geräte am Bus angezeigt und überprüft ob ein Firmwareupdate verfügbar ist. Anschließend kann das Firmwareupdate für die gewählten Geräte durchgeführt werden.

# **Verwendung**

Um die Firmware eines Enertex® KNX Geräts zu aktualisieren gehen Sie wie folgt vor:

- 1. Verbindung herstellen
- 2. Scan starten
- 3. Update durchführen

#### **Verbindung herstellen**

#### • **Aktuelle Schnittstelle wählen**

Um die Verbindung zum KNX Bus herzustellen muss eine Schnittstelle gewählt werden.

Beim Programmstart wird automatisch nach verfügbaren Schnittstellen gesucht und eine Vorauswahl getroffen. Es kann eine der gefundenen Schnittstellen gewählt oder eine manuelle Konfiguration einer IP Schnittstelle vorgenommen werden.

Bei manueller Konfiguration der Schnittstelle (z.B. bei Remote Zugriff über VPN) muss die IP-Adresse der Schnittstelle angegeben werden. Es wird automatisch ein freier Tunnel für die Busverbindung gewählt. Ein bestimmter Tunnel (Physikalische Adresse) darf nur angegeben werden, wenn die Schnittstelle Tunneling V2 unterstützt.

Die NAT-Option aktiviert die Netzwerkadressübersetzung der Übertragung.

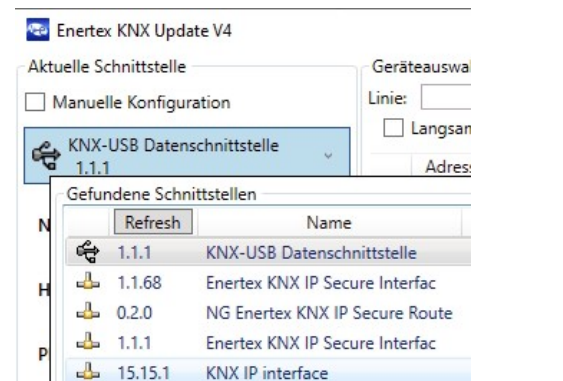

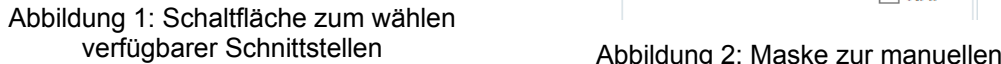

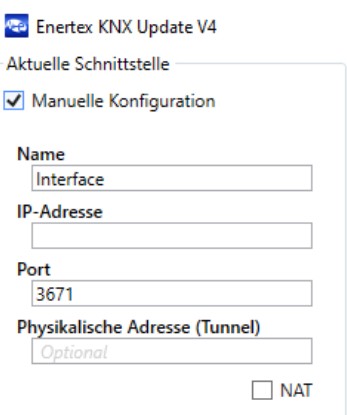

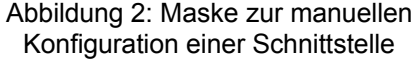

#### • **Secure Einstellungen**

Wenn eines der Geräte am KNX Bus Secure betrieben wird oder Secure Tunneling der Schnittstelle aktiviert ist, wird der Schlüsselbund des ETS Projekts benötigt.

Geladen wird der Schlüsselbund über die entsprechende Schaltfläche im Enertex® KNX Update. Es wird zusätzlich das Passwort für den Schlüsselbund abgefragt.

#### • **Verbindung herstellen**

Die Busverbindung mit der Schaltfläche "Verbindung herstellen" herstellen.

#### **Scan starten**

Die Linie und der Adressbereich in dem die Geräte liegen kann eingegrenzt werden. Soll ein einzelnes Gerät an Adresse X geprüft werden geben Sie einen Bereich von X - X an.

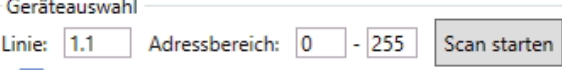

Abbildung 3: Beispiel für Linie und Adressbereich

Nach Abschluss eines Scans erscheinen die gefundenen Geräte in einer Liste mit Informationen zur Firmwareversion. Es können mehrere Scans nacheinander durchgeführt werden z.B. um die Firmware mehrerer Geräte unterschiedlicher Linien zu aktualisieren.

#### **Update durchführen**

Geräte für die eine neue Firmwareversion verfügbar ist werden standardmäßig markiert und das Update kann gestartet werden.

| Adresse     | Gerätehersteller    | Gerätename                | Geräte FW | aktuelle FW | Status   |  |
|-------------|---------------------|---------------------------|-----------|-------------|----------|--|
| Linie 1.1   |                     |                           |           |             |          |  |
| 1.1.57      | Enertex Bayern GmbH | MeTa                      | 1.046     | 1.046       | aktuell  |  |
| ▽<br>1.1.68 | Enertex Bayern GmbH | KNXIPSecureInterface      | 1.062     | 2,000       | veraltet |  |
| ☑<br>1.1.74 | Enertex Bayern GmbH | Dimmer <sub>V2</sub>      | 1.027     | 1.032       | veraltet |  |
| Linie 1.2   |                     |                           |           |             |          |  |
| 1.2.1       | Enertex Bayern GmbH | <b>KNXTPSecureCoupler</b> | 2.001     | 2.001       | aktuell  |  |
| 1.2.60      | Enertex Bayern GmbH | LED-Dimmer                | 1.054     | 1.054       | aktuell  |  |
|             |                     |                           |           |             |          |  |

Abbildung 4: Ergebnis eines Scans mehrerer Linien

# **Weitere Funktionen**

Abweichend zur standardmäßigen Verwendung des Programms können in Einzelfällen oder bei Problemen die im Folgenden beschriebenen Funktion nützlich sein.

#### **Langsames Update**

Die Option "Langsames Update" beschränkt die Apdu Länge aller Telegramme auf 55.

#### **Manuelles Update**

Mit der Schaltfläche "Manuelles Update" oder über das Kontextmenü der Geräteliste öffnet sich das Fenster zum Manuellen Updaten eines Geräts.

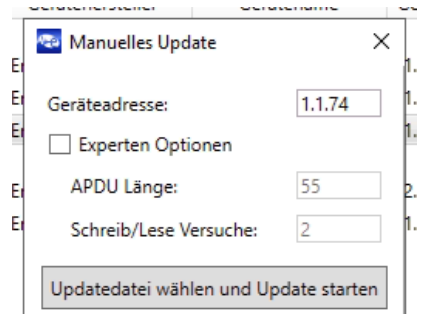

Abbildung 5: Fenster Manuelles Update

Hier muss die Physikalische Adresse des Zielgeräts angegeben werden. Optional können die Parameter für die Telegrammlänge und die Wiederholversuche der Übertragung eines Telegramms angegeben werden.

Anschließend muss die Firmwareupdatedatei die auf das Gerät übertragen werden soll auf dem PC gewählt werden. Damit kann auch eine ältere Firmwareversion auf das Gerät übertragen werden.

#### **Geräteinfo anzeigen**

Über das Kontextmenü der Geräteliste kann ein Fenster mit zusätzlichen Geräteinformationen wie Maskenversion, Seriennummer und Hardware-Typ geöffnet werden.

#### **Gerätefilter**

Die Option "Nur Enertex Geräte anzeigen" beschränkt die angezeigten in der Liste auf Geräte die auf Abfrage des Geräteherstellers "Enertex Bayern GmbH" antworten.

Wird ein Gerät Secure betrieben und es wurde kein passender Schlüssel im Schlüsselbund gefunden wird es bei aktivierter Option nicht angezeigt.

# **Support**

Falls Sie Fragen zur Software oder auftretenden Fehlern zögern Sie nicht uns zu kontaktieren. Email: [support@enertex.de](mailto:support@enertex.de)

### **Downloads**

Sie finden die aktuellste Version des Enertex® KNX Update sowie die aktuellen Firmwareupdatedateien zu allen unseren Produkten unter<https://enertex.de/d-downloads.html>.